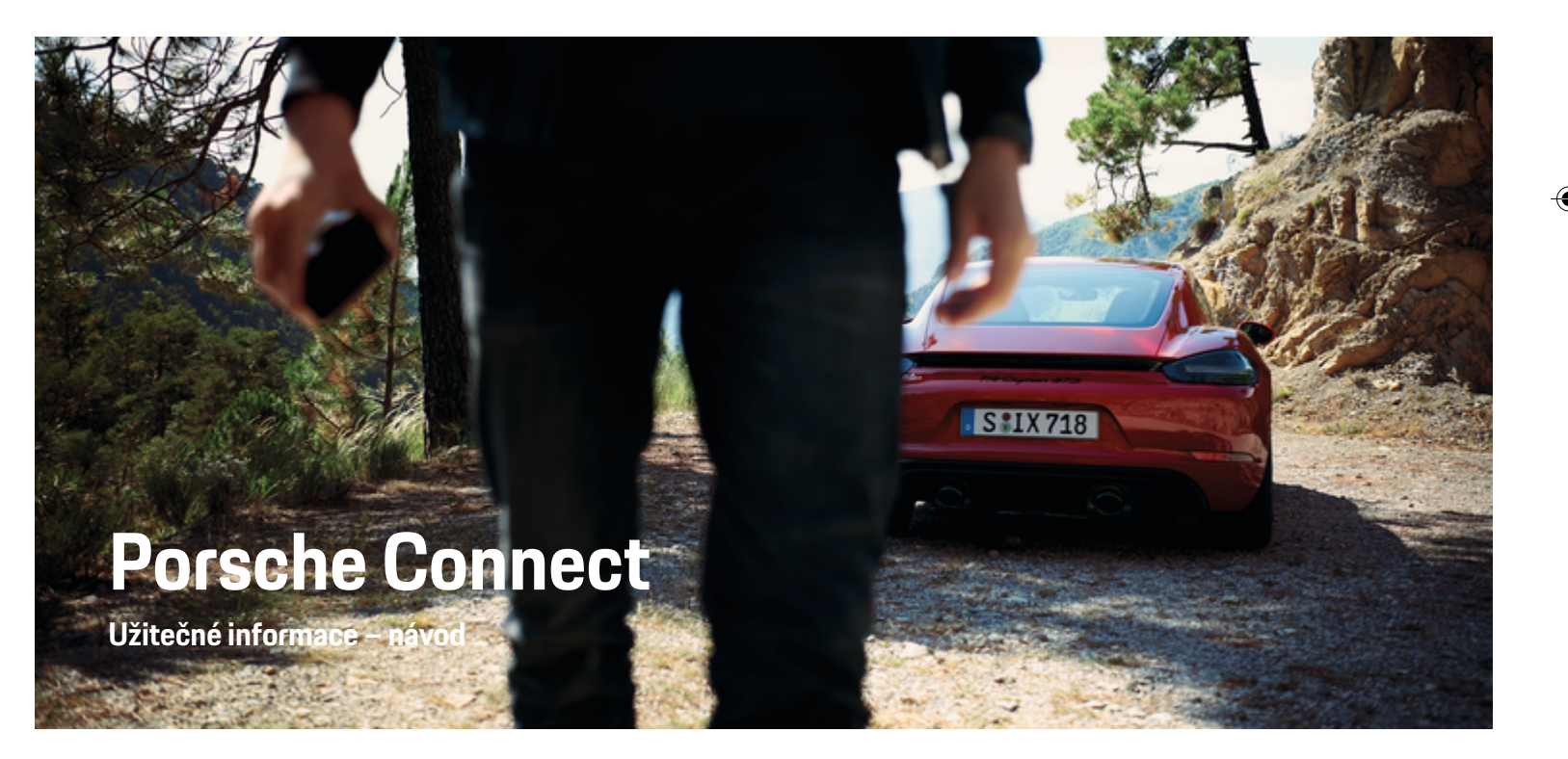

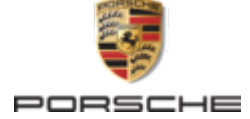

↔

 $\bigoplus$ 

♠

### WKD 718 71 A **65** 22 11/2021

Porsche, logo Porsche, 911, PCCB, PCM, PDK, PSM, PTM, Tequipment a další názvy a loga jsou ochranné známky společnosti Dr. Ing. h.c. F. Porsche AG.

Dodatečný tisk, a to i částečný, a jakékoliv rozmnožování je možné pouze s písemným svolením společnosti Dr. Ing. h.c. F. Porsche AG.

© Dr. Ing. h.c. F. Porsche AG

Porscheplatz 1

70435 Stuttgart

Germany

 $\bigcirc$ 

### **Výbava**

Vzhledem k neustále probíhajícímu vývoji vozidel a aplikací si společnost Porsche vyhrazuje nárok na odchylky ve výbavě a v konstrukci oproti vyobrazením a popisům v tomto návodu. Varianty výbav nejsou vždy v rozsahu sériové výbavy, případně jsou závislé na výbavách určených pro jednotlivé země. Podrobnější informace o možnosti dodatečné montáže vám sdělí partner Porsche. Vzhledem k rozdílným zákonným předpisům v jednotlivých zemích se výbava vašeho vozu může lišit od popisu v tomto návodu. Je-li vaše vozidlo Porsche opatřeno prvky výbavy, které zde nejsou popsány, můžete se s otázkami ohledně jejich správné obsluhy obrátit na partnera Porsche.

### **Další informace o službách**

Další informace o službách jsou k dispozici na internetové adrese **www.porsche.com/connect**.

 $\bigoplus$ 

 $\bigoplus$ 

### **Návod Porsche Connect**

Návod k aplikaci Porsche Connect nenahrazuje návod k obsluze vozidla. Další informace o svém vozidle najdete v příslušném návodu k obsluze. Pozornost věnujte zejména výstražným a bezpečnostním pokynům.

 $\frac{1}{2}$  $\spadesuit$ 

 $\overline{\phantom{a}}$ 

# **O tomto návodu**

## **Upozornění a symboly**

V tomto návodu jsou použity různé druhy upozornění a symbolů.

**NEBEZPEČÍ**

Těžká nebo smrtelná zranění

Při nedodržení upozornění z kategorie "Nebezpečí" dojde k těžkému poranění nebo úmrtí.

**VAROVÁNÍ** Možná těžká nebo smrtelná zranění

Při nedodržení upozornění z kategorie "Varování" může dojít k těžkému poranění nebo úmrtí.

**A** VÝSTRAHA

Možná středně těžká nebo lehká zranění

Při nedodržení upozornění z kategorie "Výstraha" může dojít ke středně těžkým nebo lehkým zraněním.

### **UPOZORNĚNÍ**

### Možné věcné škody

Při nedodržení upozornění z kategorie "Upozornění" může dojít k poškození vozidla.

#### Œ **Informace**

Doplňkové informace jsou označeny slovem "Informace".

- $\checkmark$  Předpoklady, které musí být splněny, aby bylo možné nějakou funkci použít.
- e Pokyny, podle kterých je nutné postupovat.
- **1.** Pokyny skládající se z několika kroků jsou označeny pořadovým číslem.
- **2.** Pokyny, podle kterých je nutné v systému PCM postupovat.

g Informace o tom, kde lze nalézt další podrobnosti k danému tématu.

## **Další informace**

Více informací o vozidle, službách Connect a nabíjecím vybavení naleznete na webu

g www.porsche.com a na digitálních kanálech Porsche.

### **Disclaimer**

Apple, the Apple logo, CarPlay, iPod, Siri, iPhone and other designations of Apple are trademarks of Apple Inc., registered in the U.S. and other countries. App Store is a service mark of Apple Inc., registered in the U.S. and other countries. iOS is a trademark or registered trademark of Cisco Technology, Inc. in the U.S. and other countries and is used under license by Apple. Android, Android Auto, Google Play and the Google Play logo are trademarks of Google LLC.

♠

1

# **Obsah**

### **[Registrace a nastavení](#page-4-0)**

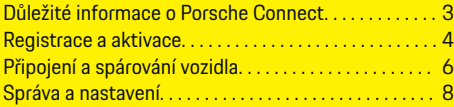

 $\bigoplus$ 

 $\overline{\bigoplus}$ 

 $\bigcirc$ 

### **[Přehled služeb](#page-10-0)**

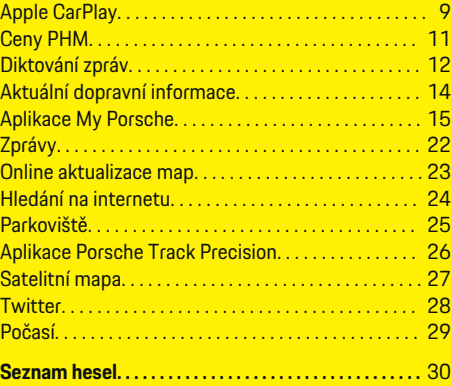

 $\color{black}\blacklozenge$ 

# <span id="page-4-0"></span>**Registrace a nastavení**

**Důležité informace o Porsche Connect**

### **Dostupnost**

Dostupnost služby Porsche Connect se liší podle zemí a vybavení. Popsaný obsah se může odpovídajícím způsobem lišit.

### **Datové připojení**

Chcete-li používat služby Porsche Connect, potřebujete datové připojení. Datové připojení je možné (v závislosti na dané zemi) vytvořit pomocí vestavěné karty SIM nebo externího přístupového bodu sítě WiFi.

(i) **Informace**

K **používání vestavěné karty SIM** se může v některých zemích z právních důvodů vyžadovat ověření totožnosti zákazníka. K tomu je nutné před aktivací služeb Porsche Connect ověřit totožnost zákazníka na základě dokladu totožnosti. Ověření provádí jiný poskytovatel (IDnow) ve formě videokonferenčního hovoru.

Další informace o aktivaci a ověření osob najdete také v části **Videa a návody** a také **Otázky a odpovědi** ma stránkách

g www.porsche.com/connect

.

Aktuálně aktivní datové připojení se zobrazuje ve stavovém řádku systému PCM a ve správci přístroje.

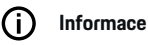

Pro informaci **k ovládání systému Porsche Communication Management (PCM)** a **Správce zařízení** dodržujte návod k použití vozidla.

### **Proces registrace**

Procesy registrace se mohou podle zemí a vybavení navzájem lišit.

Œ **Informace**

Další informace Porsche Connect Porsche Connect (videonávody, návody k funkcím služby Porsche Connect a také otázky a odpovědi) naleznete na adrese

g www.porsche.com/connect.

## **Služby Porsche Connect**

Dostupné služby Porsche Connect se liší podle zemí a výbavy vozidla.

Œ **Informace**

Další informace Porsche Connect (videonávody, návody k funkcím služby Porsche Connect a také otázky a odpovědi) naleznete na adrese

g www.porsche.com/connect.

## **Použití při řízení**

Pokud za jízdy začnete ovládat systém PCM nebo jiné systémy, přestanete věnovat stoprocentní pozornost řízení, což může vést k tomu, že na případné nebezpečné situace nezareagujete včas. Některé funkce jsou z bezpečnostních důvodů dostupné, pouze když vozidlo stojí.

♠

- **1.** Multifunkční volant, informační a zábavní systém apod. obsluhujte za jízdy pouze tehdy, když to dopravní situace dovoluje. V případě pochybností raději zastavte na místě, kde to dopravní předpisy umožňují.
- **2.** Za jízdy nesmí být používány mobilní telefony ani jiná mobilní zařízení.
- **3.** Telefonovat je přípustné pouze se zařízením hands-free.
- **4.** Za jízdy nesahejte mezi ramena volantu. V nebezpečné situaci byste totiž nemuseli zvládnout dostatečně rychle zareagovat.

### **Aplikace**

Podle země jsou pro vaše vozidlo dostupné různé aplikace (lze je stáhnout v obchodě Apple App Store nebo v obchodě GOOGLE Play Store).

**VAROVÁNÍ**

Nastavování a obsluha za iízdy

Nastavování a obsluha aplikací za jízdy může odvést pozornost od dění na vozovce. Řidič tak může ztratit kontrolu nad vozidlem.

e Obsluhu a nastavování provádějte u stojícího vozidla.

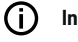

## **Informace**

Další informace Porsche Connect (videonávody, návody k funkcím služby Porsche Connect a také otázky a odpovědi) naleznete na adrese

g www.porsche.com/connect.

## <span id="page-5-0"></span>**Registrace a nastavení**

# **Registrace a aktivace My Porsche**

My Porsche je centrální platforma určená ke správě vašich vozidel, k využívání příslušných služeb i výchozí bod pro další nabídky. Pro přístup k My Porsche slouží osobní Porsche ID.

Porsche ID je ověřená e-mailová adresa, kterou uživatel služeb Porsche ConnectMy Porsche používá v portálu , v obchodu Porsche Connect Store a v aplikaci Porsche Connect.

V účtu Porsche ID může uživatel provést osobní nastavení týkající se synchronizace a zpracování dat. Kromě toho nabízí tato platforma další možnosti, jako je například sjednání termínu návštěvy v servisu.

Dostupnost služeb a funkcí závisí na dané zemi a výbavě vozidla.

## **Přihlášení do My Porsche**

- $J$  le aktivován účet Porsche ID.
- **1.** Otevřete My Porsche.

(Přístupový odkaz se – v závislosti na konkrétní zemi – nachází vlevo nahoře na internetových stránkách společnosti Porsche.)

**2.** Zadejte přihlašovací údaje (Porsche ID a heslo) a vstupte do systému.

## **Aktivace účtu Porsche ID (uživatele Porsche Connect) a služeb Porsche Connect**

◈

- ◆ Byl přijat e-mail k aktivaci účtů Porsche ID.
- 1. V e-mailu klikněte na tlačítko "Aktivovat účet Porsche ID" a zadejte potvrzovací kód (bude odeslán na uložené číslo mobilního telefonu.)
- **2.** Nastavte **heslo** a **bezpečnostní kód** pro účet Porsche ID.
- **3.** Vyplňte profilové informace a aktivujte v závislosti na dané zemi dostupné bezplatné období Porsche Connect (proběhne v závislosti na dané zemi automaticky na pozadí.)
- **4.** Na úvodní stránce nebo v aplikaci se zobrazí 8místný párovací kód, který budete potřebovat k využívání služeb Porsche Connect ve svém vozidle.
- **5.** V portálu My Porsche zašlete na uložené mobilní telefonní číslo zprávu SMS s párovacím kódem, který se zadává do systému Porsche Communication Management (PCM). **– nebo –**

Párovací kód si poznamenejte.

#### (i) **Informace**

Pokud neobdržíte e-mail pro aktivaci Porsche ID, kontaktujte prosím příslušného partnera Porsche.

## **Konfigurace služeb**

- b Je aktivován účet Porsche ID.
- **1.** Otevřete My Porsche.
- **2.** Přihlaste se pomocí svých přístupových údajů (Porsche ID a heslo).

◈

- **3.** Zvolte kartu **Služby**.
	- **→** Zobrazí se dostupné služby.
- **4.** Vyberte požadovanou službu.
- **5.** Proveďte aktivaci a konfiguraci.

#### (i) **Informace**

- Balíček služeb Porsche Connect obsahuje mnoho služeb Porsche Connect, které lze po určitou dobu využívat bezplatně (doba bezplatného používání se liší v závislosti na službě a na zemi.) Další informace o bezplatném období, o následných cenách a dostupnosti jednotlivých služeb ve vaší zemi naleznete na stránce **www.porsche.com/connect** nebo se můžete obrátit na příslušného partnera Porsche.
- Používání služeb Porsche Connect se uskutečňuje, v závislosti na konkrétní zemi, prostřednictvím vestavěné karty SIM nebo externího přístupového bodu sítě Wi-Fi (dostupné pouze pro Rusko).

◈

– V souvislosti s příjmem datových balíčků z internetu mohou – v závislosti na mobilním tarifu a na tom, zda se nacházíte v zahraničí – vzniknout dodatečné náklady. Doporučujeme sjednání datového paušálu.

Dostupnost, poskytovatel a rozsah služeb se mohou lišit v závislosti na zemi, modelovém roce, koncovém zařízení a tarifu.

### **Přidání cíle navádění**

Cíle navigace lze nastavit buď na portálu My Porsche, nebo přímo ve vozidle.

### **Přidání cíle navigace na portálu My Porsche**

 $\bigoplus$ 

◈

- $J$  Je aktivován účet Porsche ID.
- **1.** Otevřete My Porsche.
- **2.** Přihlaste se pomocí svých přístupových údajů (Porsche ID a heslo).
- **3.** Zvolte kartu **Služby**.
	- **→** Zobrazí se dostupné služby.
- **4.** Zvolte službu **Rozšířená navigace**.
- **5.** Zvolte možnost **Uložit nový cíl**.
- **6.** Zadejte údaje o cíli.

◈

 Cíl se zobrazí v portálu My Porsche. Následně jej lze upravit, označit, odstranit nebo odeslat do vozidla.

## <span id="page-7-0"></span>**Registrace a nastavení**

# **Připojení a spárování vozidla**

## **Navázání datového připojení prostřednictvím integrované karty SIM**

Navázání datového připojení prostřednictvím vestavěné karty SIM je možné v závislosti na konkrétní zemi.

- b Ve čtečce karet SIM se **nenachází** karta SIM.
- b Telefon systému PCM je zapnutý. (**tlačítko**

## **PHONE** ► tlačítko **OPT** ► SET PHONE ► **Telefon ▶ Zapnout telefon PCM)**

Po zapnutí zapalování se automaticky naváže datové připojení.

#### **Informace**

Pokud nelze navázat datové připojení, ověřte:

- − Telefon systému PCM je zapnutý.
- − Vozidlo se nachází v místě s dostatečným pokrytím signálem (žádná místa bez rádiového signálu).
- Příp. restartujte systém PCM.

## **Zobrazení datových balíčků**

- tlačítko **HOME** ▶ APPS **:::** ▶ Datové ba**líčky**
	- Zobrazí se informace o přiřazeném datovém paketu.

## **Navázání datového připojení prostřednictvím externí karty SIM**

Vložená externí karta SIM deaktivuje funkci vestavěné karty SIM (dostupné v závislosti na konkrétní zemi). Následkem toho mohou vznikat další náklady spojené s datovým připojením (např. při účtování datového roamingu).

### **UPOZORNĚNÍ**

Nebezpečí poškození systému PCM v důsledku neodborného použití karty SIM.

Při použití adaptéru na karty SIM existuje riziko, že karta SIM vlivem otřesů vypadne z adaptéru a uvízne v systému PCM.

Nepoužívejte adaptéry na karty SIM.

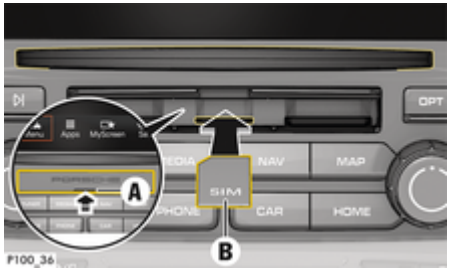

Obr. 1: Vložení a vyjmutí externí karty SIM

- b Telefon systému PCM je zapnutý. (**tlačítko PHONE** ▶ tlačítko OPT ▶ SET PHONE ▶ **Telefon ▶ Zapnout palubní telefon)**
- **► Kryt čtečky karet SD a SIM (Obr. 1) A je otevřený.**
- **1.** Vložte externí kartu SIM (Obr. 1) **B** (karta mini-SIM, rozměry: 25 × 15 mm). Zkosený roh přitom musí být vlevo vpředu a čip se musí nacházet na dolní straně.
- **2.** Karta SIM s kódem PIN:

a) Zadejte kód PIN externí karty SIM a potvrďte jej stisknutím tlačítka **OK**.

### b) Zvolte možnost **Uložit kód PIN**.

- **3.** Volbou možnosti **Povolit** umožněte datové připojení. Pokud nechcete, aby se tento dotaz zobrazoval, zvolte možnost **Vždy povolit**. Naváže se datové připojení.
- e Vloženou externí kartu SIM vyjmete tak, že na ni zatlačíte a poté ji vysunete.

#### ⋒ **Informace**

Pokud nelze navázat datové připojení, ověřte:

- − Telefon systému PCM je zapnutý.
- − Externí karta SIM disponuje dostatečným datovým objemem a je správně vložena.
- − Externí karta SIM není poškozena a je funkční.
- − Zda je přístupový bod APN správně nastaven. Správné nastavení přístupového bodu APN lze zjistit od operátora sítě.
- − V zahraničí: Zda má externí karta SIM povolen datový roaming, příp. zda je datový roaming povolen také v systému PCM.
- − Vozidlo se nachází v místě s dostatečným pokrytím signálem (žádná místa bez rádiového signálu).
- Příp. restartujte systém PCM.

### <span id="page-8-0"></span>**Volba přístupového bodu pro externí kartu SIM**

Pokud bude k dispozici více přístupových bodů, zobrazí se hlášení **K dispozici je více přístupových bodů (APN). Zvolte některý z nich.** Zobrazí se seznam dostupných přístupových bodů (APN).

- ► Zvolte požadovaný přístupový bod.
- e Pokud není na externí kartě SIM nakonfigurován žádný přístupový bod, použijí se nastavení bodu APN od mobilního operátora. Nastavení přístupového bodu APN lze konfigurovat v systému PCM
	- **− stiskněte tlačítko <b>PHONE** ▶ tlačítko OPT

**► SET PHONE** ► Datová připojení ► Nastavit **přístupový bod (APN)**. Nastavení lze obnovit volbou možnosti **Obnovit nastavení APN**.

## **Navázání datového připojení prostřednictvím externího přístupového bodu sítě WiFi**

- **√** Ve čtečce karet SIM se **nenachází** karta SIM.
- b U vozidla s vestavěnou kartou SIM (dostupnost podle konkrétní země): Telefon systému PCM je vypnutý. (**tlačítko <b>PHONE** ▶ APPS **!!!** ▶ SET **PHONE** ► Telefon ► Vypnout palubní telefon)
- **1. tlačítko <b>PHONE** ▶ tlačítko **OPT** ▶ SET **PHONE ▶ Nastavení sítě WiFi.**
- **2.** Příp. aktivujte rozhraní WiFi pomocí položky Zapnout zařízení WiFi.
- **3.** Aktivujte možnost **Použít externí datové připojení**.
- **4.** Zvolte možnost **Připojit externí přístupový bod WiFi**.

**5.** Vyhledejte přístupový bod sítě WiFi (např. veřejný přístupový bod nebo soukromý hotspot mobilního telefonu) a v systému PCM zadejte přístupové údaje k síti WiFi. Dejte pozor na správné zadání velkých a malých písmen.

◈

 Naváže se připojení k externímu přístupovému bodu sítě WiFi.

## **Přihlášení uživatele služeb Porsche Connect (Porsche ID) v systému PCM**

U některých služeb je nutné v systému PCM zadat párovací kód, aby bylo možné nahrát osobní nastavení z portálu My Porsche.

**1. tlačítko HOME ▶ APPS <b>: !!** ▶ tlačítko OPT

- **2.** Přihlásit k aplikaci Porsche Connect ▶ Vytvořit nového uživatele ▶ Zadat párovací kód.
- **3.** Zadejte párovací kód.

## <span id="page-9-0"></span>**Registrace a nastavení**

## **Správa a nastavení**

### **Využívání služeb prostřednictvím portálu My Porsche**

Aktivované služby je možné konfigurovat a používat prostřednictvím portálu My Porsche (dostupnost závisí na konkrétní zemi.)

**1.** Vyvolejte My Porsche.

(Přístupový odkaz se – v závislosti na konkrétní zemi – nachází vlevo nahoře na internetových stránkách společnosti Porsche.)

- **2.** Přihlaste se pomocí svých přístupových údajů (Porsche ID a heslo).
- **3.** Zvolte kartu **Služby**.
	- **→** Zobrazí se dostupné služby.
- **4.** Vyberte požadovanou službu.
- **5.** Proveďte aktivaci a konfiguraci.

Další informace k využívání služeb: www.porsche.com/connect

### **Aktualizace obsahu v systému PCM**

- e **tlačítko** e **APPS**  e **tlačítko** e **Znovu načíst služby**
	- ◆ Obsah získaných služeb byl aktualizován.

### **Zobrazení informací o službách**

- **►** tlačítko HOME ► APPS **:::** ► tlačítko e **Informace o službách**
	- **→** Zobrazí se informace o získaných službách a o době platnosti smlouvy.

## **Odhlášení uživatele služeb Porsche Connect (Porsche ID) v systému PCM**

◈

- $J$  Je vytvořen a přihlášen uživatel aplikace Porsche Connect.
- **1. tlačítko HOME ▶ APPS <b>: i** ▶ tlačítko OPT
- **2. Odhlásit od aplikace Porsche Connect**
	- Aktuálně přihlášený uživatel bude odhlášen.

#### G) **Informace**

- − Součástí služeb Porsche Connect (včetně služeb Car Connect, avšak s výjimkou služeb Safety and Security), je určité bezplatné období, jehož délka se může mezi jednotlivými balíčky a zeměmi lišit – minimálně se však jedná o 3 měsíce. Další informace o bezplatném období a o následných cenách a dostupnosti jednotlivých služeb ve vaší zemi naleznete na stránce **www.porsche.com/connect**, případně se můžete obrátit na servisního partnera Porsche.
- − Používání služeb Porsche Connect je možné (v závislosti na konkrétní zemi) prostřednictvím integrované karty SIM nebo prostřednictvím externí karty SIM, podporující datovou komunikaci. Pro externí kartu SIM je třeba mít s operátorem mobilní sítě uzavřenou smlouvu o poskytování placených datových služeb.

- − V souvislosti s příjmem datových balíčků z internetu mohou – v závislosti na mobilním tarifu a na tom, zda se nacházíte v zahraničí – vzniknout dodatečné náklady. Doporučujeme sjednání datového paušálu.
- − Dostupnost, poskytovatel a rozsah služeb se mohou lišit v závislosti na zemi, modelovém roce, koncovém zařízení a tarifu.

# <span id="page-10-0"></span>**Přehled služeb Apple CarPlay**

# **Zapnutí funkce Apple CarPlay**

S funkcí **Apple CarPlay** jsou v systému Porsche Communication Management (PCM) k dispozici aplikace pro iPhone. Prostřednictvím funkce rozpoznávání řeči Siri je možné posílat textové zprávy a na tyto zprávy odpovídat a také zpracovávat hlasové povely.

## **Vyvolání Apple CarPlay v systému PCM**

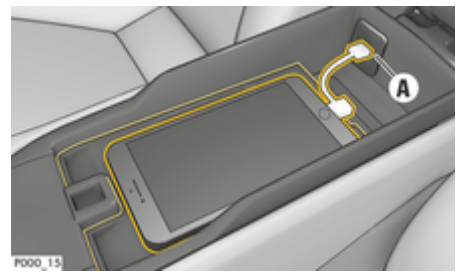

- Obr. 2: Rozhraní USB na středové konzole
- $\checkmark$  Telefon iPhone 5 nebo novější, systém iOS 7.1 nebo vyšší verze.
- $\checkmark$  Funkce Siri a funkce Apple CarPlay jsou zapnuty v nastaveních používaného telefonu iPhone.
- **1.** Telefon iPhone připojte k rozhraní USB **A** (Obr. 2) ve středové konzole.
- **2.** Potvrďte dotaz, zda má být použita funkce Apple CarPlay.
	- **→** Zobrazí se dostupné aplikace.
- **3. tlačítko HOME** ▶ nabídka ▶ ▶ Apple **CarPlay**

## **Informace**

- − Doporučujeme nainstalovat nejnovější verzi operačního systému iOS.
- − Zobrazí se pouze ty aplikace nainstalované v použitém telefonu iPhone, které jsou funkcí Apple CarPlay podporovány. Další informace o podporovaných aplikacích: www.apple.com/ios/ carplay
- − Tuto funkci lze nabídnout pouze v zemích podporovaných společností Apple. Další informace o podporovaných zemích naleznete na adrese: www.apple.com/ios/feature-availability/#apple-carplay.
- − Ve funkci Apple CarPlay se zobrazuje pouze obsah a funkce poskytované připojeným telefonem iPhone.
- − Při použití funkce Apple CarPlay se automaticky ukončí aktivní připojení přes rozhraní Bluetooth® (vytvořená např. kvůli telefonování, přehrávání médií nebo čtení zpráv).

Vloženou externí kartu SIM nelze po tuto dobu k telefonování používat.

− Některé funkce potřebují aktivní datové připojení. V závislosti na mobilním tarifu mohou zejména v zahraničí vzniknout dodatečné náklady. Doporučujeme sjednání datového paušálu.

## **Ovládání funkce Apple CarPlay pomocí systému PCM**

Všechny dostupné aplikace lze ovládat prostřednictvím dotykové obrazovky, otočného voliče/spínače a tlačítka Zpět systému PCM.

e Chcete-li v rámci **Apple CarPlay** vyvolat hlavní nabídku, stiskněte o na dotykovém displeji systému PCM.

e K hlavním funkcím systému PCM můžete přejít stisknutím **tlačítka HOME** ▶ Porsche. **– nebo –**

Stiskněte libovolné tlačítko přímé volby (např. TUNER).

## **Ovládání funkce Apple CarPlay prostřednictvím funkce rozpoznávání řeči Siri**

### **Spuštění funkce Siri**

- ✔ Funkce Siri je aktivována v nastaveních používaného telefonu iPhone.
- ◆ Je zapnuto zapalování a systém PCM.
- Neprobíhá telefonický hovor.
- b Není aktivní parkovací pomůcka.
- Hlasové ovládání systému PCM není aktivní.

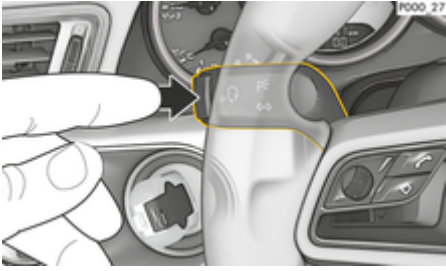

Obr. 3: Tlačítko hlasového ovládání na ovládací páčce

**1.** Podržte tlačítko <sub>(u</sub>Q na volantu. **– nebo –**

Podržte tlačítko úvodní obrazovky o na doty-

kové obrazovce systému PCM.

**2.** Vyslovte požadovaný hlasový příkaz.

### **Ukončení funkce Siri**

- ✔ Hlasové ovládání je aktivní a čeká na hlasový povel.
- $\blacktriangleright$  Stiskněte tlačítko  $\binom{n}{k}$  na volantu.
	- **→** Zazní sestupná posloupnost tónů.
	- **nebo –**

Vyslovte požadovaný hlasový povel **Zrušit** nebo **Konec**.

### **– nebo –**

Stiskněte libovolné tlačítko systému PCM. Vyvolá se příslušná funkce.

Stisknutím tlačítka  $\mathfrak{g}_k$  na ovládací páčce aktivujete funkci rozpoznávání řeči systému PCM.

## **Přepnutí mezi funkcí Apple CarPlay a používáním telefonu iPhone jako zařízení iPod**

Pokud se telefon iPhone po připojení k rozhraní USB ve středové konzole nebo v odkládací schránce v přístrojové desce připojí jako zařízení iPod, nelze použít funkci Apple CarPlay. Pomocí manažera přístroje lze přepínat mezi používáním telefonu iPhone jako zařízení iPod a funkcí Apple CarPlay.<br>Pro 37

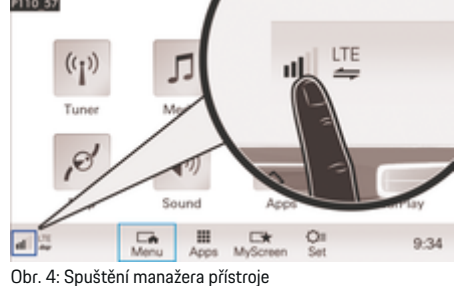

**1.** Ve spodním řádku zvolte symbol **1.** Ve spodním řádku zvolte symbol 1 (v závislosti na stavu připojení).

◈

- **2.** Vyberte možnost **Integrace chytrého telefonu**.
- **3.** Zvolte použitý telefon iPhone.
- **4. Použít jako iPod**
	- **nebo –**
	- Zvolte možnost **Připojit k Apple CarPlay**.

◈

◈

## <span id="page-12-0"></span>**Ceny PHM**

Pomocí služby **Ceny PHM** si můžete v systému Porsche Communication Management (PCM) zobrazit čerpací stanice, které se nacházejí v okolí vaší aktuální polohy, v cíli nebo na jiném místě. Vybranou čerpací stanici můžete použít jako cíl navádění nebo uložit jako oblíbenou položku.

### **Zobrazení cen paliva**

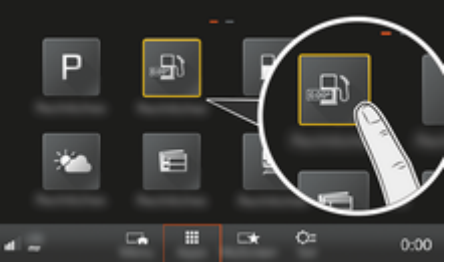

Obr. 5: Zobrazení cen paliva

- ✔ Je navázáno datové připojení.
- ◆ Na portálu My Porsche jsou aktivovány služby Porsche Connect.

g [Viz kapitola "Registrace a nastavení" na](#page-4-0) [straně 3.](#page-4-0)

- **1. tlačítko HOME** ▶ APPS **:::**
- **2.** Zvolte možnost **Ceny PHM** .
- **3.** Zvolte požadovanou možnost:
- **Hledat**: Slouží k vyhledání konkrétní čerpací stanice.
- **V blízkosti**: Zobrazí se čerpací stanice v okolí aktuální polohy vozidla.

– **V cílovém místě**: Když probíhá navádění k cíli, zobrazí se čerpací stanice v cílovém místě.

◈

- **V mezicíli**: Když je aktivní navádění k cíli a je zadán nějaký mezicíl, zobrazí se čerpací stanice v blízkosti tohoto dílčího cíle.
- **Na jiném místě**: Zobrazí se čerpací stanice na požadovaném místě.
- **1.** Zvolte čerpací stanici.
	- Zobrazí se další informace, např. telefonní čísla.
- **2.** Volbou možnosti Save<sub>+</sub> ★ ▶ uložte čerpací **stanici mezi oblíbené cíle nebo volbou mo**žnosti Start<sup>»</sup> spusťte navádění k dané čerpací stanici.

### **Změna nastavení**

Je možné vybrat různá nastavení, např. kritéria řazení (řazení čerpacích stanic podle vzdálenosti nebo ceny).

### **1. tlačítko HOME ▶ APPS <b>: :** ▶ tlačítko OPT

◈

**2.** Zvolte požadované nastavení.

# <span id="page-13-0"></span>**Diktování zpráv**

Se službou **Diktování zpráv** můžete prostřednictvím hlasového ovládání vytvořit zprávu. Tato služba není dostupná pro všechny jazyky a trhy a závisí na používaném mobilním telefonu. Službu nelze využít koncovými zařízeními Apple.

## **Připojení mobilního telefonu přes rozhraní Bluetooth®**

**A** VAROVÁNÍ

Nebezpečí nehody při používání mobilního telefonu

Používání mobilního telefonu za jízdy odvádí pozornost od řízení. Může dojít ke ztrátě kontroly nad vozidlem.

e Telefonovat je přípustné pouze se zařízením hands-free.

### **VAROVÁNÍ**

Nebezpečí poranění

Na rizikových místech, jako je čerpací stanice, skladiště paliv, chemický závod nebo lom, je nutné mobilní telefon vypnout. Telefon totiž může rušit jiná zařízení.

e Dodržujte všechny pokyny, zákonné předpisy a místní omezení.

## **Připojení nového mobilního telefonu**

- $\checkmark$  Rozhraní Bluetooth® mobilního telefonu je zapnuté a viditelné pro ostatní zařízení.
- $J$  Je aktivována funkce Bluetooth® systému PCM.

### **1.** Tlačítko **PHONE** ▶ Připojit telefon **– nebo –**

Ve spodním řádku  $\boxtimes$  nebo (ull v závislosti na stavu připojení) zvolte položku **Telefon**.

♠

- **2.** Zvolte možnost **Vyhledat nový telefon** a ze seznamu zařízení zvolte mobilní telefon.
	- **→** Vygeneruje se šestimístný kód zařízení Bluetooth® a zobrazí se v systému PCM a v mobilním telefonu.
- **3.** Porovnejte kód Bluetooth® v systému PCM a v mobilním telefonu.
- **4.** Pokud se kód Bluetooth® shoduje s kódem v mobilním telefonu, potvrďte jej. Příp. zadejte kód PIN externí karty SIM v systému PCM.
- **→** Po úspěšném připojení telefonu se zobrazí číselná klávesnice (menu KLÁVESNICE and v systému PCM.

## **Připojení mobilního telefonu (operační systém Windows® a iOS®)**

U mobilních telefonů s operačním systémem Windows® a iOS® doporučujeme zahájit připojování ze strany mobilního telefonu:

- **1.** V menu Bluetooth® mobilního telefonu vyhledejte dostupná zařízení. Aby bylo rozhraní systému PCM viditelné, stiskněte tlačítko **PHONE**. Během připojování musí být zobrazena obrazovka **Připojit telefon**.
- **2.** Ze seznamu dostupných zařízení zvolte systém PCM. Název zařízení Bluetooth®® systému PCM lze zobrazit po stisknutí**phone** • tla**čítka ∩PT ► SET PHONE ► Bluetooth ► Název**

◈

**zařízení Bluetooth**.

#### ⋒ **Informace**

- − Podle podpory systému Bluetooth® mobilního telefonu lze přistupovat k telefonnímu adresáři, seznamu hovorů a zprávám v telefonu. Dále lze u stojícího vozidla přenést probíhající telefonní hovor na mobilní telefon a pokračovat v něm i mimo vozidlo (pokud mobilní telefon tuto funkci podporuje).
- − Přehled kompatibilních telefonů naleznete na internetových stránkách zastoupení společnosti Porsche pro vaši zemi v části: Modely > Váš model (např. 911 Carrera) ▶ Katalogy a brožury ▶ **Prostřednictvím Bluetooth®**

## **Zapnutí hlasového ovládání**

**VAROVÁNÍ**

Omezená funkčnost rozpoznávání řeči

◈

Ve stresových situacích se může hlas změnit. To by za určitých okolností mohlo vést k tomu, že se telefonické připojení nenaváže dostatečně rychle.

- e V tísňových situacích nepoužívejte hlasové ovládání.
- ► Telefonní číslo tísňové linky zadávejte na dotykové obrazovce.

(i) **Informace**

- − Hlavní menu **Sound** a **CAR** nelze ovládat hlasově.
- Systém hlasového ovládání nepodporuje všechny jazyky.

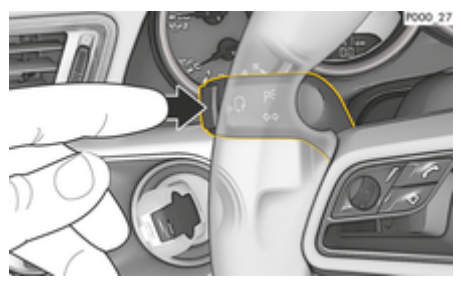

Obr. 6: Tlačítko hlasového ovládání na ovládací páčce

### **Spuštění funkce hlasového ovládání**

- Je zapnuté zapalování.
- Neprobíhá telefonický hovor.
- ◆ Není aktivní parkovací pomůcka.
- **1.** Stiskněte tlačítko <sub>(k</sub> $\bigcirc$  na ovládací páčce.
	- **→** Zazní vzrůstající posloupnost tónů a v systému PCM se zobrazí symbol  $\mathcal{G}_{\mathfrak{M}}$  hlasového ovládání.
- **2.** Vyslovte hlasový příkaz.

### **Ukončení funkce hlasového ovládání**

- ✔ Hlasové ovládání je zapnuté.
- Stiskněte tlačítko  $\mathfrak{g}_k$  na ovládací páčce.
	- $\rightarrow$  Zazní sestupná posloupnost tónů.
	- **nebo –**

Vyslovte požadovaný hlasový povel **Zrušit**/**Konec**.

**– nebo –**

Stiskněte libovolné tlačítko systému PCM.

## **Další funkce tlačítka hlasového ovládání**

Tlačítko  $\mathfrak{m}\Omega$  na ovládací páčce může v závislosti na situaci zapínat různé funkce:

- Stisknutím tlačítka spustíte funkci hlasového ovládání systému PCM.
- Podržením tlačítka spustíte funkci rozpoznávání řeči Siri.
- Ukončíte aktuálně přehrávaný hlasový pokyn.
- Přejdete na další část pokynu.
- Přerušíte probíhající dialog.
- (i` **Informace**
- − Navigační pokyny a dopravní hlášení se během dialogu nepřehrají.
- − Se zapnutým hlasovým ovládáním můžete položky ze seznamu vybírat pomocí hlasového ovládání, otočného voliče/spínače nebo dotykové obrazovky.
- − Pokud hlasové ovládání neporozumí hlasovému povelu, zareaguje tím, že přehraje otázku **Co prosím?**, a vy budete moci povel vyslovit znovu. Po druhém pokusu vám systém PCM nabídne nápovědu.

− V závislosti na zvoleném jazyce menu a nastavené zemi (tlačítko **menu NAV ▶ Zadání cíle**) může být nutné zadávané cíle hláskovat.

Pro zajištění bezproblémové komunikace s hlasovým ovládáním je nutné dodržovat tyto pokyny:

- Mluvte klidně, zřetelně a běžnou hlasitostí.
- Při vyšší rychlosti mluvte více nahlas.
- Hlasové povely vyslovujte rovnoměrně a nedělejte mezi slovy dlouhé přestávky.
- Nemluvte ve chvíli, kdy systém přehrává pokyn.
- Snažte se omezit rušivé zvuky, např. při zavírání dveří, oken a skládací střechy.
- Příkazy vyslovujte pouze z místa řidiče, protože mikrofon je nasměrován na jeho stranu.

### **Diktování a předčítání zpráv**

Pomocí služby **Diktovat zprávy** lze např. nadiktovat SMS nebo e-mail a nechat si systémem PCM přehrát příchozí zprávy.

- $\checkmark$  K systému PCM je připojen telefon.
- b V portálu My Porsche jsou aktivovány služby Porsche Connect.

g [Viz kapitola "Registrace a nastavení" na](#page-4-0) [straně 3.](#page-4-0)

- $\checkmark$  Připojený mobilní telefon funkci podporuje.
- ✔ Hlasové ovládání je zapnuto.

### **Diktování zpráv**

e Vyslovte hlasový povel: **Nadiktovat e-mail – nebo –**

### **Nadiktovat SMS**

 Nadiktovaná zpráva se ke kontrole zobrazí v systému PCM.

### **Přečtení textových zpráv systémem**

vyslovte hlasový povel:

**Přečíst (nový) e-mail**

**– nebo –**

### **Přečíst (novou) SMS**

**→** Zpráva se přečte.

# <span id="page-15-0"></span>**Aktuální dopravní informace**

Služba **Aktuální dopravní informace** umožňuje barevně zvýrazněné zobrazení dopravních informací na mapě v systému Porsche Communication Management (PCM).

◈

◈

◈

## **Zobrazení aktuálních dopravních informací**

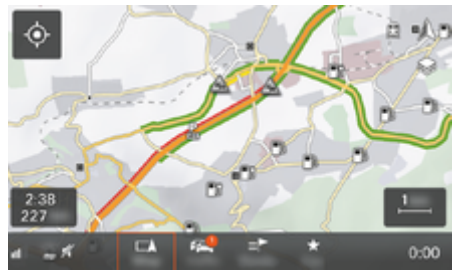

Obr. 7: Dopravní situace je vyznačena v zobrazení mapy.

Zobrazí se tyto dopravní informace:

- Zelené čáry: volný provoz
- Oranžové čáry: hustý provoz
- Červené čáry: dopravní zácpa
- $J$  Je navázáno datové připojení.
- b V portálu My Porsche jsou aktivovány služby Porsche Connect.

▷ [Viz kapitola "Registrace a nastavení" na](#page-4-0) [straně 3.](#page-4-0)

- 1. Stiskněte tlačítko MAP ▶ postranní nabídky  $\ddot{\mathbf{z}}$
- **2.** Zvolte možnost **Online Traffic**.
	- **→** Když je funkce aktivována, je tato ikona červená; když je funkce deaktivována, je ikona bílá.

# <span id="page-16-0"></span>**Aplikace My Porsche**

## **Nastavení a používání aplikace**

Aplikace dostupná v závislosti na konkrétní zemi nabízí možnost propojení mobilního telefonu s vozidlem (změny označení a funkcí vyhrazeny). Přímo v mobilním telefonu tak lze zobrazit některé informace o vozidle a pomocí aplikace upravovat vybraná nastavení vozidla. Kromě toho lze v závislosti na dané zemi spustit v aplikaci hovor s asistenční službou. K dispozici jsou například tyto funkce: Vyvolání aktuálních údajů o vozidle, jako jsou dojezd a stav naplnění nádrže nebo stav baterie, dálkové ovládání zamykání a odemykání vozidla, aktivace a deaktivace klimatizace nebo nezávislého topení, správa vlastních zvláštních cílů (bodů zájmu) a jejich odesílání do vozidla, přenos cílů z kalendáře z mobilního telefonu do systému PCM. Aplikace navíc nabízí zobrazení aktuálních informací o značce Porsche, jako jsou produktové novinky nebo akce.

Dostupnost funkcí aplikace závisí na příslušném modelu vozidla, modelovém roce, vybavení vozidla a místní dostupnosti příslušné funkce na trhu.

### **Připojení aplikace k systému PCM přes rozhraní WiFi**

Aplikace umožňuje přístup k údajům o konkrétním vozidle a k dalším funkcím. Doporučuje se chránit tato data před neoprávněným přístupem třetích stran. Využívání aplikace s sebou může přinášet dodatečné náklady za služby poskytované mobilním operátorem, jelikož při používání aplikace dochází k přenosu dat.

 $\checkmark$  V mobilním telefonu je nainstalována aplikace (lze ji stáhnout z obchodů Apple App Store nebo Google Play Store).

♠

- $J$  Je spuštěna aplikace.
- ✔ Rozhraní WiFi mobilního telefonu je zapnuté.
- ✔ Je zapnuto rozhraní WiFi systému PCM.
- **1. d** ► Zařízení  $\Box$  ► ► ► Nastavení WiFi ► **Klepněte na možnost Schválit přístup k internetu**.
- **2.** Zobrazit přístupová data WiFi pro systém PCM:

### $\triangle$  **▶ Zařízení**  $\Box$ <sup>®</sup> ▶ Asistent připojení ▶ Připo**jit k přístupovému bodu PCM**.

- **→** Zobrazí se název zařízení a heslo pro přístup k síti WiFi systému PCM.
- **3.** V nastaveních sítě WiFi zařízení zadejte přístupové údaje k síti WiFi zobrazené v systému PCM nebo mobilním telefonem naskenujte zobrazený QR kód.
	- Naváže se připojení k bezdrátovému přístupu k internetu systému PCM.

Komunikaci mezi vozidlem a aplikací lze zakázat.

## **Používání funkcí aplikace**

Aby bylo možné používat funkce aplikace v plném rozsahu, musí být splněny tyto předpoklady:

- $\checkmark$  Aplikace je připojena k systému PCM.
- ✔ Soukromý režim je deaktivován.
- ✔ V systému PCM je uděleno oprávnění ke vzdálenému přístupu.
- ✔ Jsou aktivovány služby Connect, resp. Car Connect.
- b V mobilním koncovém zařízení je uděleno oprávnění.

⊕

### **Navádění v menu**

Navádění v nabídce se uskutečňuje centrálně prostřednictvím položek nabídky

- Vozidlo
- mapa
- Objevit
- Účet

## **Funkce v položce nabídky Vozidlo**

Položka nabídky **Vozidlo** poskytuje, v závislosti na typu vozidla a na konkrétní zemi, následující funkce:

- Zobrazení podrobností
- Zamykání
- Nezávislé topení
- Časovač
- Alarmy
- e V hlavní nabídce (Domů) zvolte možnost **Vozidlo**.

## **Zobrazení podrobností**

V závislosti na úrovni výbavy se mohou zobrazovat následující informace:

- Stav počítadla kilometrů
- Dojezdová vzdálenost
- Stav naplnění nádrže
- Hladina oleje
- Servisní intervaly
- Siednání termínu
- Údaje o cestě

<span id="page-17-0"></span>e V hlavním menu (Domů) zvolte možnost **Vozidlo** e **Podrobnosti**.

### **Zamykání**

Lze zobrazovat stav zamknutí dveří, oken, víka zavazadlového prostoru, kapoty motoru, posuvné střechy a víka uzávěru palivové nádrže. Dodatečně lze zamykat dveře a zavazadlový prostor

### **Zobrazení stavu zamknutí**

Je-li vozidlo zcela zamknuté, nad symbolem vozidla zobrazeným vlevo nahoře je umístěn zelený symbol zaškrtnutí. Je-li některá z částí vozidla otevřená, je tento stav udáván prostřednictvím odpovídajícího symbolu vlevo nahoře nad vyobrazením vozidla.

- **1.** V hlavní nabídce (Domů) zvolte možnost **Vozidlo**.
- **2.** Zvolte symbol vozidla zobrazený vlevo nahoře.
	- **→** Zobrazí se otevřené části vozidla.

### **Zamknutí/odemknutí vozidla**

- $\checkmark$  Porsche Entry & Drive
- ✔ Vozidlo stojí a zapalování je vypnuté.
- ◆ Dveře řidiče jsou řádně zavřeny.
- ✔ Zadejte bezpečnostní kód My Porsche. ▷ [Viz kapitola "Registrace a aktivace" na straně 4.](#page-5-0)
- **1.** V hlavní nabídce (Domů) zvolte možnost **Vozidlo**.
- **2.** Pod vyobrazením vozidla zvolte možnost  $\mathscr{D}$ .
- **3.** Zvolte možnost **Potvrdit**.

### **Nezávislé topení**

**NEBEZPEČÍ**

Vdechování jedovatých výfukových plynů

Zapnuté nezávislé topení spaluje palivo. Při této činnosti vznikají jedovaté zplodiny, které jsou odváděny pod vozidlo.

◈

e Nezávislé topení nepoužívejte v uzavřených prostorech (např. garáži).

**VAROVÁNÍ**

Horké výfukové plyny

Při provozu nezávislého topení se uvolňují výfukové plyny, které jsou velmi horké.

- ► Před tankováním vypněte nezávislé topení.
- e Vozidlo zaparkujte tak, aby horké výfukové plyny mohly volně unikat spodní stranou karoserie a nepřišly do styku s lehce hořlavými látkami, jako je tráva nebo listí.

Nezávislé topení umožňuje vytápění vnitřního prostoru vozidla a odmrazování čelního skla, aniž by běžel motor. Pomocí příslušné funkce lze nezávislé topení vozidla ovládat na dálku.

#### G) **Informace**

Po uplynutí nastavené doby chodu se nezávislé topení deaktivuje a k dispozici je opět až po spuštění motoru.

Aby bylo možné používat funkce aplikace v plném rozsahu, musí být splněny tyto předpoklady:

- $\checkmark$  Motor je vypnutý.
- **V** Venkovní teplota je nižší než cca 20 °C.
- ✔ Dostatečné množství paliva v nádrži (není dosaženo rezervy).

♠

- **1.** V hlavní nabídce (Domů) zvolte možnost **Vozidlo**.
- **2.** Vyberte položku **Podrobnosti ▶ Funkce ▶ Nezávislé topení**.

### **Okamžité spuštění nezávislého topení**

Nezávislé topení je možné ihned spustit a zastavit.

- **1.** V hlavní nabídce (Domů) zvolte možnost **Vozidlo**.
- **2.** Pod vyobrazením vozidla zvolte možnost **III** a potvrďte bezpečnostní upozornění.
- **3.** Zvolte možnost **Spustit**.
	- **►** Nezávislé topení se neprodleně spustí a použije teplotu, která byla v aplikaci nastavena jako standardní.

Další informace o časovači nezávislého topení viz ⊳ Viz kapitola "Časovač" na straně 16.

## **Časovač**

Pomocí této funkce je možné provádět správu nezávislého topení vozidla ovládaného pomocí časovače. Vozidlo se na nastavenou dobu ochladí na nastavenou teplotu.

Aby bylo možné používat funkce aplikace v plném rozsahu, musí být splněny tyto předpoklady:

- $\checkmark$  Soukromý režim je deaktivován.
- b V systému PCM je uděleno oprávnění ke vzdálenému přístupu.
- b Dostatečné množství paliva v nádrži (není dosaženo rezervy).
- **1.** V hlavní nabídce (Domů) zvolte možnost **Vozidlo**.
- **2.** Zvolte položku **Podrobnosti ▶ Funkce ▶ Ne**závislé topení ▶ Časovač.
- g [Viz kapitola "Registrace a aktivace" na straně 4.](#page-5-0)

### **Správa časovačů**

Nakonfigurovat a uložit lze nanejvýš tři časovače. Aktivní může být vždy nanejvýš jeden časovač. Vnitřní prostor vozidla se vyhřeje na naposledy nastavenou teplotu. Požadovaná teplota vozidla se nastavuje prostřednictvím systému PCM.

- **1.** V hlavní nabídce (Domů) zvolte možnost **Vozidlo**.
- **2.** Zvolte položku **Podrobnosti ▶ Funkce ▶ Ne**závislé topení ▶ Časovač.
- **3.** Zvolte požadovaný časovač.
- **4.** Upravte nastavení data/období a času.
- **5.** Zvolte možnost **Hotovo**.
- **6.** Zvolte možnost **Odeslání časovače do vozidla**.
	- Nastavení časovače se uloží a odešle do vozidla

### **Aktivace/deaktivace časovače**

Je možné aktivovat/deaktivovat již nastavený časovač. Pokud je aktivován časovač, je vozidlo klimatizováno až do dosažení naprogramovaného časového okamžiku.

- ✔ Aktivovaný/deaktivovaný časovač.
- **1.** V hlavní nabídce (Domů) zvolte možnost **Vozidlo**.
- **2.** Zvolte položku **Podrobnosti ▶ Funkce ▶ Ne**závislé topení ▶ Časovač.
- **3.** Aktivujte/deaktivujte požadovaný časovač prostřednictvím posuvníku (posuvného regulátoru).
- **4.** Zvolte možnost **Odeslání časovače do vozidla**.
	- **→** Časovač se aktivuje/deaktivuje a informace o tomto stavu se odešle do vozidla.

### **Alarmy**

### **Rychlostní alarm (speed alarm)**

Tuto funkci lze použít k nastavení maximální rychlosti. Pokud je nastavená rychlost překročena, zobrazí se push notifikace s podrobnostmi o poloze vozidla.

Lze zobrazit historii spuštěných poplachů.

- $\angle$  Aktivován alarm rychlosti.
- $\checkmark$  Je uděleno oprávnění pro push notifikace na chytrém telefonu.
- Soukromý režim je deaktivován.
- b Je uděleno oprávnění ke vzdálenému přístupu.
- **1.** V hlavní nabídce (Domů) zvolte možnost **Vozidlo**.
- **2.** Zvolte položku **Podrobnosti ▶ Funkce ▶ Alarmy ▶ Rychlost.**

### **Správa rychlostních alarmů**

Nakonfigurovat a uložit lze až čtyři rychlostní alarmy. Současně může být aktivních několik rychlostních alarmů.

- $\checkmark$  Soukromý režim je deaktivován.
- $\checkmark$  Je uděleno oprávnění ke vzdálenému přístupu.
- **1.** V hlavní nabídce (Domů) zvolte možnost **Vozidlo**.
- **2.** Zvolte položku **Podrobnosti ▶ Funkce ▶ Alarmy** P **Rychlost.**
- **3.** Zvolte položku **Přidat alarm**.
- **4.** Nastavte rychlost posuvníkem.
- **5.** Zvolte možnost **Uložit**.

### **Aktivace/deaktivace rychlostního alarmu**

Je možné aktivovat/deaktivovat již nastavený alarm.

- $\checkmark$  Rychlostní alarm je aktivován/deaktivován.
- $\checkmark$  Je uděleno oprávnění pro push notifikace na chytrém telefonu.
- $\checkmark$  Soukromý režim je deaktivován.
- $\checkmark$  Je uděleno oprávnění ke vzdálenému přístupu.
- **1.** V hlavní nabídce (Domů) zvolte možnost **Vozidlo**.
- **2.** Zvolte položku **Podrobnosti ▶ Funkce ▶ Alarmy** ▶ Rychlost.
- **3.** Aktivujte/deaktivujte požadovaný alarm pomocí posuvníku.

### <span id="page-19-0"></span>**Lokační alarm (location alarm)**

Pomocí této funkce lze definovat určitou oblast ( např. město, okres). V závislosti na nastavení se zobrazí push notifikace, když vozidlo vyjede ze stanovené oblasti nebo do ní vjede. Kromě toho se také zobrazí poloha vozidla a čas.

Lze zobrazit historii spuštěných poplachů.

- $\checkmark$  Lokační alarm aktivován.
- $\checkmark$  Je uděleno oprávnění pro push notifikace na chytrém telefonu.
- ✔ Soukromý režim je deaktivován.
- $\checkmark$  Je uděleno oprávnění ke vzdálenému přístupu.
- **1.** V hlavní nabídce (Domů) zvolte možnost **Vozidlo**.
- **2.** Zvolte položku **Podrobnosti ▶ Funkce ▶ Alarmy** ▶ Lokace.

### **Správa lokačních alarmů**

Nakonfigurovat a uložit lze nanejvýš tři lokační alarmy. Současně může být aktivních několik lokačních alarmů.

- $\checkmark$  Soukromý režim je deaktivován.
- $\checkmark$  Je uděleno oprávnění ke vzdálenému přístupu.
- **1.** V hlavní nabídce (Domů) zvolte možnost **Vozidlo**.
- **2.** Zvolte položku **Podrobnosti ▶ Funkce ▶ Alarmy** ▶ Lokace.
- **3.** Zvolte položku **Přidat alarm**.
- **4.** Definujte místo a poloměr.
- **5.** Zadejte označení.
- **6.** Zvolte možnost **Uložit**.

### **Aktivace/deaktivace lokačního alarmu**

Je možné aktivovat/deaktivovat již nastavený alarm.

◈

- ✔ Lokační alarm je aktivován/deaktivován.
- $\checkmark$  Je uděleno oprávnění pro push notifikace na chytrém telefonu.
- $\checkmark$  Soukromý režim je deaktivován.
- $\checkmark$  Je uděleno oprávnění ke vzdálenému přístupu.
- **1.** V hlavní nabídce (Domů) zvolte možnost **Vozidlo**.
- **2.** Zvolte položku **Podrobnosti ▶ Funkce ▶ Alarmy** ▶ Lokace.
- **3.** Aktivujte/deaktivujte požadovaný alarm pomocí posuvníku.

### **Synchronizace oblíbených položek (přes WiFi)**

Cíle lze v aplikaci uložit jako oblíbené položky. Jakmile se smartphone připojí k WiFi hotspotu vozidla, cíle se synchronizují a zobrazí v systému PCM.

- $\checkmark$  Připojte chytrý telefon k WiFi hotspotu vozidla.
- **1.** V hlavní nabídce (Domů) zvolte možnost **Vozidlo**.
- **2.** Vyberte položku **Podrobnosti ▶ Funkce ▶ Služby PCM** ► Moie cíle.
- **3.** Pomocí posuvníku aktivujte funkci "Moje cíle".
	- ◆ V systému PCN se zobrazí cíle, které jsou uložené v aplikaci.

⊕

### **Sjednání termínu**

Pomocí této funkce si můžete prostřednictvím aplikace domluvit termín u partnera Porsche ( např. k provedení servisu).

- $\checkmark$  Soukromý režim je deaktivován.
- $\checkmark$  V mobilním telefonu jsou aktivovány funkce GPS/Poloha.
- **1.** V hlavní nabídce (Domů) zvolte možnost **Vozidlo**.
- 2. Vyberte položku **Podrobnosti ▶ Sjednání termínu**.
- **3.** Zadejte a potvrďte aktuální stav počítadla kilometrů.
- **4.** Vyberte a potvrďte požadovaného partnera Porsche.
- **5.** Vyberte a potvrďte požadovaný servis.
- **6.** Sjednání termínu požadované preference ( např. náhradní vůz).
- **7.** Vyberte a potvrďte požadovaný termín. **– nebo –**

Vyberte položku **Přejít na další volný termín**.

- **8.** V přehledu zkontrolujte podrobnosti ohledně sjednaného termínu a odsouhlaste přenos dat.
- **9.** Vyberte položku **Odeslat žádost o termín**.
- **10.** Volitelně: Vyberte položku **Přidat termín do kalendáře**.

### **Funkce v položce nabídky Mapa**

Položka nabídky **Mapa** umožňuje navigaci v následujícím rozsahu:

- <span id="page-20-0"></span>– Zobrazit polohu
- Navigovat k vozidlu
- Hledat cíl
- Uložit cíl do oblíbených
- Odeslat cíl do vozidla
- Naplánovat trasu

### **Zobrazit polohu**

Na mapě lze zobrazit polohu vozidla a mobilního telefonu.

- $\checkmark$  V mobilním telefonu jsou aktivovány funkce GPS/Poloha.
- **1.** V liště funkcí zvolte možnost **Mapa**.
- **2.** Chcete-li zobrazit polohu mobilního telefonu, klepněte na možnost  $\odot$ . **– nebo –**

Chcete-li zobrazit polohu vozidla, klepněte na vyobrazení vozidla.

### **Navigovat k vozidlu**

Tato funkce vás navede od aktuální polohy mobilního telefonu k vozidlu.

- $\checkmark$  Je nainstalována navigační aplikace (např. Google Maps nebo mapy od společnosti Apple).
- $\checkmark$  V mobilním telefonu jsou aktivovány funkce GPS/Poloha.
- **1.** V liště funkcí zvolte možnost **Mapa**.
- **2.** Zvolte možnost Navigovat k vozidlu ▶ Otevřít **v navigační aplikaci**.
- **3.** V navigační aplikaci spusťte navigaci k vozidlu.

### **Hledat cíl**

Pomocí této funkce je možné např. vyhledat adresu a přenést ji do vozidla.

◈

- **1.** V liště funkcí zvolte možnost **Mapa**.
- **2.** Zvolte položku .

znamu.

- **3.** V panelu s vyhledávacími funkcemi zadejte cíl navigace.
- **4.** Zvolte možnost **Hledat**. **– nebo –** Klepnutím vyberte návrh hledaného cíle ze se-

## **Uložit cíl do oblíbených**

Pomocí této funkce je možné uložit cíl jako oblíbenou položku.

- **1.** V liště funkcí zvolte možnost **Mapa**.
- **2.** Zvolte položku .
- **3.** V panelu s vyhledávacími funkcemi zadejte cíl navigace.
- **4.** Zvolte možnost **Hledat**. **– nebo –** Klepnutím vyberte návrh hledaného cíle ze se-

znamu.

5. Zvolte položku  $\mathbf{\hat{x}}$ .

## **Odeslat cíl do vozidla**

Pomocí této funkce je možné např. vyhledat adresu a přenést ji do vozidla.

**1.** V liště funkcí zvolte možnost **Mapa**.

⊕

**2.** Zvolte položku .

- **3.** V panelu s vyhledávacími funkcemi zadejte cíl navigace.
- **4.** Zvolte možnost **Hledat**. **– nebo –**

Klepnutím vyberte návrh hledaného cíle ze seznamu.

**5.** Vyberte položku**Odeslat cíl do vozidla**.

### **Naplánovat trasu**

Pomocí této funkce lze naplánovat trasu z aktuální polohy vozidla do konkrétního cíle a odeslat ji do vozidla.

- $\checkmark$  Soukromý režim je deaktivován.
- **1.** V liště funkcí zvolte možnost **Mapa**.
- **2.** Zvolte položku .
- **3.** V panelu s vyhledávacími funkcemi zadejte cíl navigace.
- **4.** Zvolte možnost **Hledat**. **– nebo –**

Klepnutím vyberte návrh hledaného cíle ze seznamu.

- **5.** Pro zobrazení trasy vyberte položku  $\vee$ .
- **6.** Vyberte položku **Odeslat cíl do vozidla**. **– nebo –**

Volitelně: Chcete-li upravit trasu, vyberte položku .

- **7.** Vyberte položku **Přidat mezicíl**. **– nebo –**
	- Vyberte položku **Upravit trasu**.
- **8.** Vyberte položku **Odeslat cíl do vozidla**.

## <span id="page-21-0"></span>**Funkce v položce nabídky Objevit**

Položka nabídky **Objevit** obsahuje nejrůznější informace a novinky související se značkou Porsche.

Klepnutím na téma se zobrazuje podrobný popis s dalšími položkami obsahu, jakými jsou např. videa nebo snímky. Pro další informace je případně uveden odkaz na webové stránky.

## **Funkce v položce nabídky Účet**

Pomocí položky nabídky **Účet** lze provádět různá nastavení:

- Můj profil
- Zprávy
- Kontakt a nápověda
- Nastavení
- Moje garáž
- Prohlášení o ochraně osobních údajů
- Právní upozornění
- Právní upozornění
- Licenční právo
- Odhlásit

## **Můj profil**

Lze zobrazovat data přiřazená k účtu Porsche ID. Prostřednictvím odkazu na portál My Porsche lze provádět změny profilových údajů nebo hesla. Položka nabídky **Můj profil** sestává z následujících oblastí:

- **Osobní údaje** Zobrazuje osobní informace přiřazené k účtu Porsche ID, jako např. jméno, adresy, telefonní čísla a heslo.
- **Platby a objednávky**: Zobrazuje uložené možnosti plateb a uskutečněné objednávky.

### **Zobrazit můj profil**

**V** hlavní nabídce (Domů) vyberte **Ůčet** ▶ Můi **profil**.

◈

### **Zobrazení plateb a objednávek**

- **1.** V hlavní nabídce (Domů) vyberte Ůčet ▶ Můj **profil**.
- **2.** Potažením směrem dolů přejděte k možnosti **Platby a objednávky**.

## **Zprávy**

Je možné zobrazovat zprávy z portálu My Porsche. Kromě toho se po přijetí nové zprávy zobrazuje oznámení typu push.

V liště funkcí zvolte položku Účet ▶ Zprávy.

## **Kontakt a nápověda**

V závislosti na zemi a vybavení se v případě krádeže nebo poruchy zobrazí následující možnosti navázání kontaktu:

- Nahlásit krádež
- Řešení problémů během jízdy
- ► V hlavní nabídce zvolte položku Účet ► Kon**takt a nápověda**.

### **Nahlásit krádež**

Funkci Nahlásit krádež lze použít k oznámení krádeže do Porsche Security Operating Center (SOC).

◈

 $\checkmark$  Aktivní smlouva Porsche Vehicle Tracking System (Plus).

### **– nebo –**

Aktivní balíček zabezpečení vozu (Car Security).

- **1.** V hlavní nabídce zvolte položku Účet ▶ Kon**takt a nápověda**.
- **2.** Zvolte možnost **Nahlásit krádež**.
- **3.** Zahajte hovor.

### **Řešení problémů během jízdy**

V případě poruchy lze údaje o vozidle přenést do Porsche Assistance.

- $\checkmark$  Soukromý režim je deaktivován.
- **1.** V hlavní nabídce zvolte položku Účet ▶ Kon**takt a nápověda**.
- **2.** Vyberte položku **Řešení problémů během jízdy**.

◈

- **3.** Vyberte položku **Volat asistenční službu Porsche**.
- **4.** Zahajte hovor.

### **Nastavení**

Lze provádět následující nastavení:

- Jednotky
	- Jednotková soustava
	- Spotřeba elektřiny
	- Spotřeba paliva
- <span id="page-22-0"></span>– Tlak v pneumatikách
- Teplota
- Soukromí
	- Aktivace/deaktivace prohlášení o povolení funkcí App Analytics.

 $\bigoplus$ 

◈

- Prohlášení o povolení používání funkcí pro zlepšování produktu.
- e V hlavním menu (Domů) zvolte možnost **Účet**

e **Nastavení**.

## **Moje garáž**

Zobrazovat nebo upravovat lze následující informace:

- Přehled všech vozidel.
- Přidat vozidlo.
- Barva vozidla se zobrazuje prostřednictvím vyobrazení vozidla.
- Pohledy na vozidlo z různých perspektiv.
- Párovací kód
- Identifikační číslo vozidla (VIN)
- Označení modelu Označení modelu lze měnit v aplikaci a v portálu My Porsche.
- **1.** V hlavní nabídce zvolte možnost **Účet ▶ Moje garáž**.
- **2.** Zvolte vozidlo.

# <span id="page-23-0"></span>**Zprávy**

Služba **Zprávy** umožňuje zobrazit si v systému Porsche Communication Management (PCM) podle vlastního přání zobrazit vybrané informační kanály (zpravodajské kanály). Zprávy si můžete pomocí hlasového ovládání nechat přečíst systémem PCM.

## **Konfigurace zpráv v portálu My Porsche**

V systému PCM je standardně předdefinováno pět informačních kanálů. Další informační kanály můžete přidat prostřednictvím portálu My Porsche.

**1.** Vyvolejte portál My Porsche.

(Přístupový odkaz se – v závislosti na konkrétní zemi – nachází vlevo nahoře na internetových stránkách společnosti Porsche.)

- **2.** Přihlaste se pomocí svých přístupových údajů (Porsche ID a heslo).
- **3.** Spravovat služby ▶ Zprávy ▶ Konfigurovat **zprávy**
- **4.** Zvolte požadovanou možnost:
- **Nové** (+): Slouží k přidání nového informačního kanálu do seznamu.
- **Hledat** o: Slouží k vyhledání konkrétního informačního kanálu v seznamu.
- **Odstranit** : Slouží k odstranění konkrétního informačního kanálu ze seznamu.
- Symbol tužky  $\oslash$ : Slouží k úpravě již vloženého informačního kanálu.

### **Přidání nového informačního kanálu**

- **1.** Zvolte možnost **Nové** .
- **2.** Do vstupního pole zadejte adresu URL zpravodajského portálu.
	- V seznamu se zobrazí návrhy odpovídajících informačních kanálů.

♠

**3.** Informační kanály můžete dále konfigurovat (zadejte popis informačního kanálu) a nakonec zvolte možnost **Uložit**.

### **Obsluha zpráv v systému PCM**

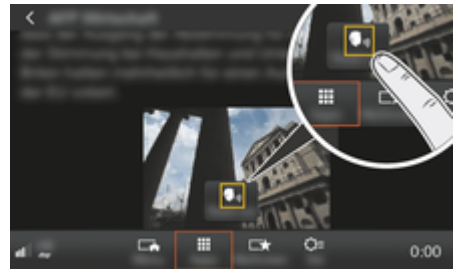

- Obr. 8: Použít hlasové ovládání pro zprávy
- ✔ Je navázáno datové připojení.
- ◆ Na portálu My Porsche jsou aktivovány služby Porsche Connect.
- ✔ V systému PCM je zadán párovací kód. ▷ [Viz kapitola "Registrace a nastavení" na](#page-4-0) [straně 3.](#page-4-0)
- **1. tlačítko HOME ▶ APPS <b>!!!**
- **2.** Prostřednictvím možnosti **Zprávy** zvolte ze seznamu požadovaný zpravodajský kanál a článek.
	- **→** Text zprávy se zobrazí v systému PCM.

**3.** Pomocí funkce **Read out m**<sub>w</sub> může být text přečten hlasovou funkcí.

## <span id="page-24-0"></span>**Online aktualizace map**

Pomocí služby **Online aktualizace map** lze přes internet aktualizovat mapové podklady navigačního systému.

 $\bigoplus$ 

◈

## **Aktualizace mapových podkladů navigačního systému**

- $J$  Je navázáno datové připojení.
- $\checkmark$  Na portálu My Porsche isou aktivovány služby Porsche Connect.

▷ [Viz kapitola "Registrace a nastavení" na](#page-4-0) [straně 3.](#page-4-0)

### **1. tlačítko NAV ▶ tlačítko □PT ▶ SET NAV**

- **2.** Zvolte možnost **Načíst data ▶ Online aktualizace**.
- **3.** Vyberte balíček ke stažení. Jakmile se zobrazí aktuální dostupné navigační mapy, zvolte požadovaný region.
- **4.** Aktualizace se spustí, jakmile zvolíte možnost **Start** .

#### **Informace**

V rámci jedné aktualizace lze aktualizovat až 3 oblasti. Pokud potřebujete aktualizovat i další oblasti, obraťte se na servisního partnera Porsche.

# <span id="page-25-0"></span>**Hledání na internetu**

Služba **Hledání na internetu** umožňuje online vyhledávání cílů (např. restaurací nebo obchodů na cílovém místě). Kromě názvu a adresy zahrnují výsledky vyhledávání i další informace, jako např. telefonní čísla nebo otevírací doby.

 $\bigoplus$ 

◈

◈

## **Vyhledávání zvláštních cílů na internetu**

- $J$  Je navázáno datové připojení.
- ◆ Na portálu My Porsche jsou aktivovány služby Porsche Connect.

g [Viz kapitola "Registrace a nastavení" na](#page-4-0) [straně 3.](#page-4-0)

### **1. tlačítko NAV ► Hledání na internetu**

- **2.** Zadejte hledaný text (např. město, ulici, název).
- **3.** Ze seznamu návrhů vyberte požadovanou položku.
- 4. Volbou možnosti Start<sup>[33</sup>spusťte navádění do vybraného cíle.

## <span id="page-26-0"></span>**Parkoviště**

Služba **Parkoviště** umožňuje vyhledání volných parkovacích míst. např. v cíli cesty a jejich zobrazení v systému Porsche Communication Management (PCM).

### **Zobrazení parkovišť**

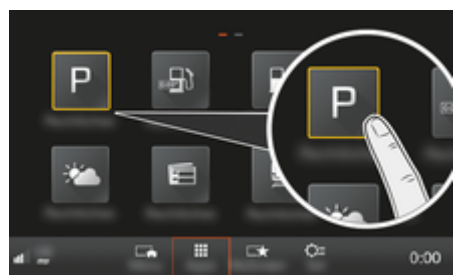

Obr. 9: Zobrazení parkovišť

- $J$  Je navázáno datové připojení.
- ◆ Na portálu My Porsche jsou aktivovány služby Porsche Connect.

g [Viz kapitola "Registrace a nastavení" na](#page-4-0) [straně 3.](#page-4-0)

- **1. tlačítko HOME ▶ APPS :::**
- **2.** Zvolte možnost **Parkoviště** .
- **3.** Zvolte požadovanou možnost:
- **Hledat**: Slouží k vyhledání konkrétního parkoviště.
- **V blízkosti**: Zobrazí se parkoviště v okolí aktuální polohy vozidla.
- **V cílovém místě**: Když probíhá navádění k cíli, zobrazí se parkoviště v cílovém místě.

– **V mezicíli**: Když probíhá navádění k cíli, zobrazí se parkoviště v cílovém místě.

◈

- **Na jiném místě**: Zobrazí se parkoviště, která se nacházejí na požadovaném místě.
- **1.** Zvolte parkoviště.
	- **→** Zobrazí se další informace, např. ohledně poplatků za parkování nebo otevírací doby.
- **2.** Volbou možnosti Save + ★ uložíte parkoviště mezi oblíbené cíle nebo můžete volbou možnosti **Start** spustit navádění k danému parkovišti.

### **Změna nastavení**

Je možné vybrat různá nastavení, např. kritéria řazení.

**1. tlačítko HOME ► APPS ::: ► tlačítko OPT** 

◈

**2.** Zvolte požadované nastavení.

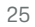

# <span id="page-27-0"></span>**Aplikace Porsche Track Precision**

Změny označení a funkcí vyhrazeny.

Aplikace (dostupná pouze v některých zemích) slouží k navázání spojení s vozidlem prostřednictvím bezdrátové místní sítě (WiFi). Díky ní lze zobrazit, vykreslit a analyzovat jízdní údaje přímo v mobilním telefonu. K používání aplikace není nezbytně nutná karta SIM / datové připojení.

Informace o navázání spojení přes rozhraní WiFi naleznete v systému PCM:  $\triangleright$  [Str. 6](#page-7-0) nebo v samostatném návodu k obsluze vozidla.

Podrobnosti o instalaci a funkcích aplikace naleznete přímo v aplikaci, na stránkách

g www.porsche.com nebo u svého servisního partnera Porsche.

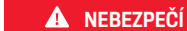

Ztráta kontroly nad vozem

◈

◈

♠

Při příliš vysoké rychlosti a provádění riskantních manévrů můžete ztratit kontrolu nad vozem.

- e Způsob jízdy a jízdní manévry přizpůsobte vlastním schopnostem, povětrnostním podmínkám, stavu vozovky a dopravní situaci.
- e Aplikaci používejte pouze na uzavřených tratích mimo veřejný provoz.

#### Œ **Informace**

Jelikož aplikace umožňuje přístup k údajům týkajícím se vozidla, doporučujeme chránit data před nežádoucím přístupem třetích stran.

# <span id="page-28-0"></span>**Satelitní mapa**

Se službou **Satelitní mapa** lze využít rozšířené zobrazení mapy. **Satelitní mapa** používá satelitní údaje k zobrazení leteckých snímků budov a krajiny.

 $\bigoplus$ 

◈

## **Aktivace satelitní mapy**

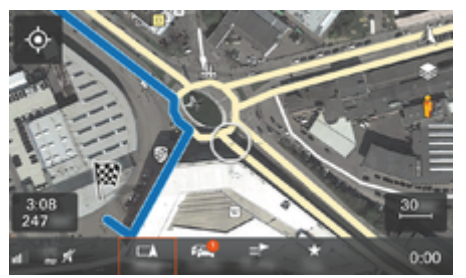

Obr. 10: Satelitní mapa

- $J$  Je navázáno datové připojení.
- b V portálu My Porsche jsou aktivovány služby Porsche Connect.

▷ [Viz kapitola "Registrace a nastavení" na](#page-4-0) [straně 3.](#page-4-0)

- 1. Stiskněte tlačítko MA**P** ▶ postranní nabídky .
- **2.** Aktivujte možnost **Satelitní mapa**.

♠

# <span id="page-29-0"></span>**Twitter**

Se službou **Twitter** můžete šablony tweetů z portálu Porsche Connect kombinovat s údaji o vozidle (např. aktuální polohou) a odesílat je. Předplacené tweety lze zobrazit v systému Porsche Communication Management (PCM).

## **Konfigurace služby Twitter na portálu My Porsche**

**1.** Vyvolejte My Porsche.

(Přístupový odkaz se – v závislosti na konkrétní zemi – nachází vlevo nahoře na internetových stránkách společnosti Porsche.)

- **2.** Přihlaste se pomocí svých přístupových údajů (Porsche ID a heslo).
- **3.** Spravovat služby ▶ Twitter ▶ Konfigurovat **Twitter**
- **4. Spojit vozidlo se službou Twitter** (přihlášení k portálu My Porsche pomocí vlastního twitterového účtu).
- **5.** Zvolte požadovanou možnost:
- **Nové** : Slouží k vytvoření nové stavové zprávy.
- **Hledat** : Slouží k filtrování podle jednotlivých stavových zpráv v seznamu.
- **Odstranit** : Slouží k odstranění konkrétní stavové zprávy ze seznamu.
- **Symbol tužky ⊘**: Slouží k úpravě již vytvořených stavových zpráv.

### **Přidání nové stavové zprávy služby Twitter**

- **1.** Zvolte možnost **Nová** +.
- **2.** Vytvořte stavovou zprávu a doplňte ji předdefinovanými údaji o vozidle (např. ohledně cíle a času příjezdu).
- **3.** Zvolte možnost **Uložit**.

## **Ovládání služby Twitter v systému PCM**

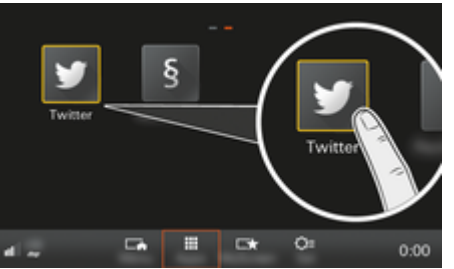

Obr. 11: Vyvolání služby Twitter

- $\checkmark$  Je navázáno datové připojení.
- $\checkmark$  Na portálu My Porsche jsou aktivovány služby Porsche Connect.
- ✔ V systému PCM je zadán párovací kód. ▷ [Viz kapitola "Registrace a nastavení" na](#page-4-0) [straně 3.](#page-4-0)
- 1. Stiskněte **tlačítko HOME**.
- **2.** Vyberte možnost **APPS <b>: :** ▶ Twitter ♥.
- **3.** Zvolte požadovanou možnost:
- **Domů**: Aktuální stavové zprávy služby Twitter.
- **Moje tweety**: Nakonfigurovaná stavová zpráva.

▷ Viz kapitola "Konfigurace služby Twitter na portálu My Porsche" na straně 28.

– **Trendy**: Oblíbené hashtagy.

## **Přečtení tweetu**

Pomocí hlasového ovládání si můžete systémem PCM nechat přečíst aktuální tweety.

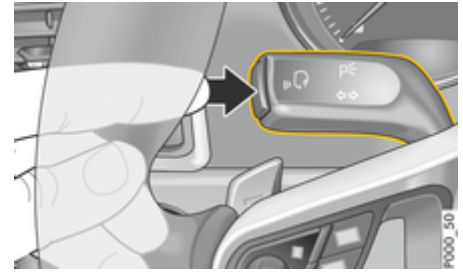

Obr. 12: Tlačítko hlasového ovládání na ovládací páčce

### **Aktivace hlasového ovládání a přečtení Tweetu**

- Je zapnuté zapalování.
- Neprobíhá telefonický hovor.
- b Není aktivní parkovací pomůcka.
- $\checkmark$  Je vybrána stavová zpráva služby Twitter.
- **1.** Krátce stiskněte tlačítko <sub>(«</sub>Q na ovládací páčce. Zazní vzrůstající posloupnost tónů a v systému  $PCM$  se zobrazí symbol  $\overline{O}$  hlasového ovládání.
- **2.** Vyslovte hlasový povel: **Přečíst tweet**.
	- $\rightarrow$  Bude přečten vybraný Tweet.

## <span id="page-30-0"></span>**Počasí**

Služba **Počasí** umožňuje zobrazení informací o počasí (např. v cíli cesty) v systému Porsche Communication Management (PCM).

## **Zobrazení počasí**

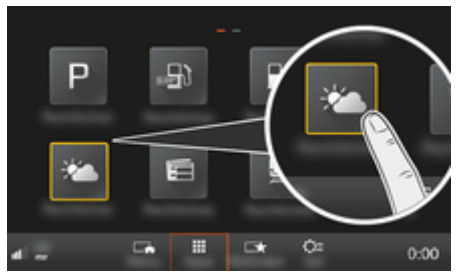

Obr. 13: Zobrazení počasí

- $J$  Je navázáno datové připojení.
- b V portálu My Porsche jsou aktivovány služby Porsche Connect.

▷ [Viz kapitola "Registrace a nastavení" na](#page-4-0) [straně 3.](#page-4-0)

- **1. tlačítko HOME** ▶ APPS **:::**
- **2.** Zvolte možnost **Počasí** .
- **3.** Zvolte požadovanou možnost:
- **Hledat**: Hledání podle konkrétních informací o počasí.
- **V blízkosti**: Zobrazí se informace o počasí v okolí aktuální polohy vozidla.
- **V cílovém místě**: Když probíhá navádění k cíli, zobrazí se informace o počasí v cílovém místě.

– **V mezicíli**: Když je navádění k cíli aktivní a je zadán nějaký mezicíl, zobrazí se informace o počasí v blízkosti tohoto dílčího cíle.

◈

- **Na jiném místě**: Zobrazí se informace o počasí v požadovaném místě.
- e Další informace o počasí můžete zobrazit nalistováním další stránky (posunutím).

### **Změna nastavení**

Lze zvolit různá nastavení.

**1. tlačítko HOME ▶ APPS ::: ▶ tlačítko OPT** 

◈

**2.** Zvolte požadované nastavení.

## <span id="page-31-0"></span>**Seznam hesel**

# **Seznam hesel**

# **A**

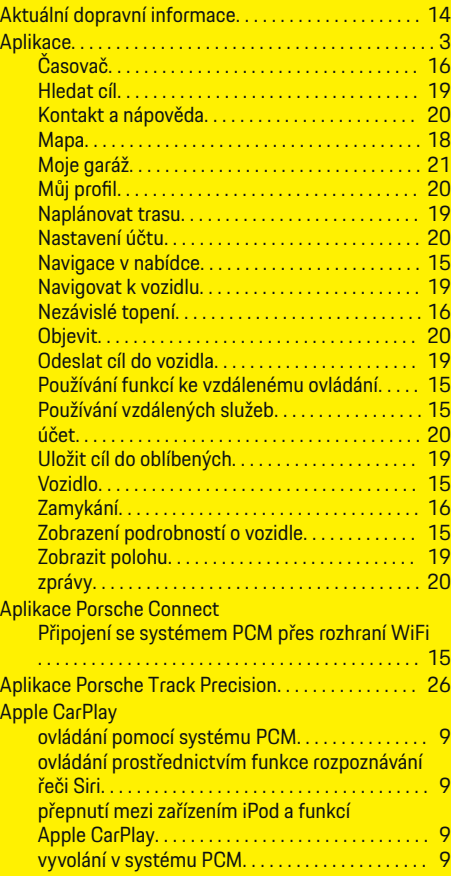

## **C**

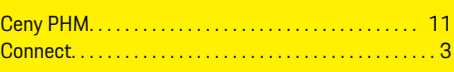

 $\bigoplus$ 

# **D**

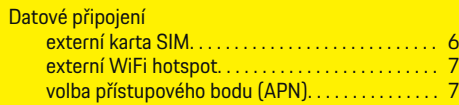

# **H**

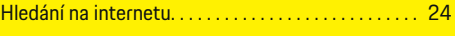

# **K**

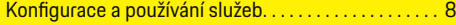

# **M**

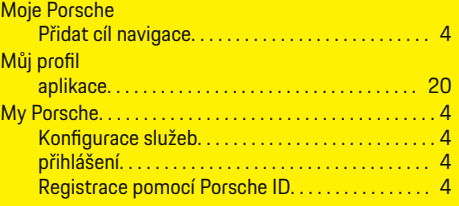

# **N**

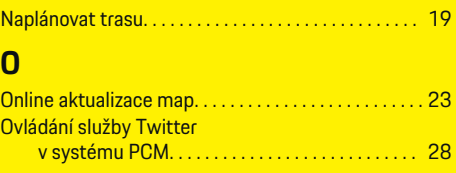

# **P**

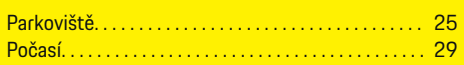

 $\bigoplus$ 

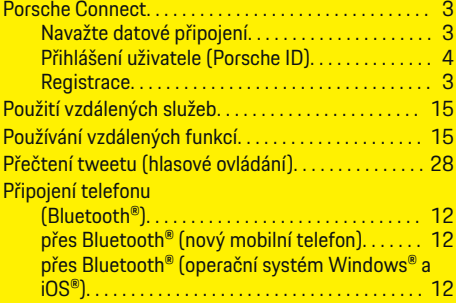

# **R**

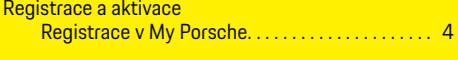

# **S**

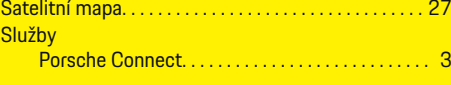

 $\color{red}\blacklozenge$ 

# **T**

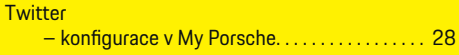

# **V**

Volba (přístupového) bodu APN. . . . . . . . . . . . . . . . . . . [7](#page-8-0) Volba přístupového bodu (APN). . . . . . . . . . . . . . . . . . . [7](#page-8-0)

# **Z**

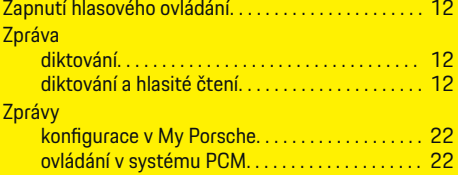

 $\bigcirc\hspace{-1.45pt}\bigcirc$